# [NL] How to ... in new Order Management

#### **Content**

- [Hoe navigeer ik naar de sectie Bestelgeschiedenis op de webwinkel?](#page-0-0)
- [Bestelstatus en -historie](#page-1-0)
	- [Hoe vind ik mijn openstaande bestellingen?](#page-1-1)
	- [Hoe vind ik mijn openstaande orderregels?](#page-1-2)
	- [Hoe vind ik al mijn bestellingen?](#page-2-0)
	- [Hoe kan ik alleen mijn eigen bestellingen of orderregels filteren en bekijken?](#page-2-1)
	- [Hoe kan ik de status van mijn bestelling volgen?](#page-3-0)
	- [Hoe kan ik geselecteerde items opnieuw bestellen uit een eerdere bestelling? \(In het besteloverzicht\)](#page-3-1)
- [Bestelgegevens](#page-4-0)
	- [Hoe kan ik artikelen bekijken die ik heb besteld?](#page-4-1)
	- [Hoe vind ik de verwachte leveringsdatum van mijn bestellingen?](#page-4-2)
	- [Hoe kan ik mijn bestelling volgen met Track & Trace?](#page-5-0)
	- [Hoe kan ik geselecteerde items opnieuw bestellen uit een eerdere bestelling? \(In de ordergegevens\)](#page-6-0)
	- [Hoe kan ik mijn betalingsinformatie zien in de Besteloverzicht?](#page-7-0)
	- [Hoe kan ik de totale waarde van mijn bestellingen bekijken?](#page-7-1)
	- [Hoe kan ik de factuur en orderbevestiging van een bestelling vinden?](#page-8-0)
	- [Hoe kan ik identificeren of een bestelling offline of online is ingevoerd?](#page-8-1)

### <span id="page-0-0"></span>Hoe navigeer ik naar de sectie Bestelgeschiedenis op de webwinkel?

Na het inloggen op je account, zoek en klik je op 'Mijn Account' in de rechterbovenhoek van de pagina. Selecteer 'Orders' in het dropdownmenu. Hier vind je een lijst van al je voorgaande en huidige bestellingen.

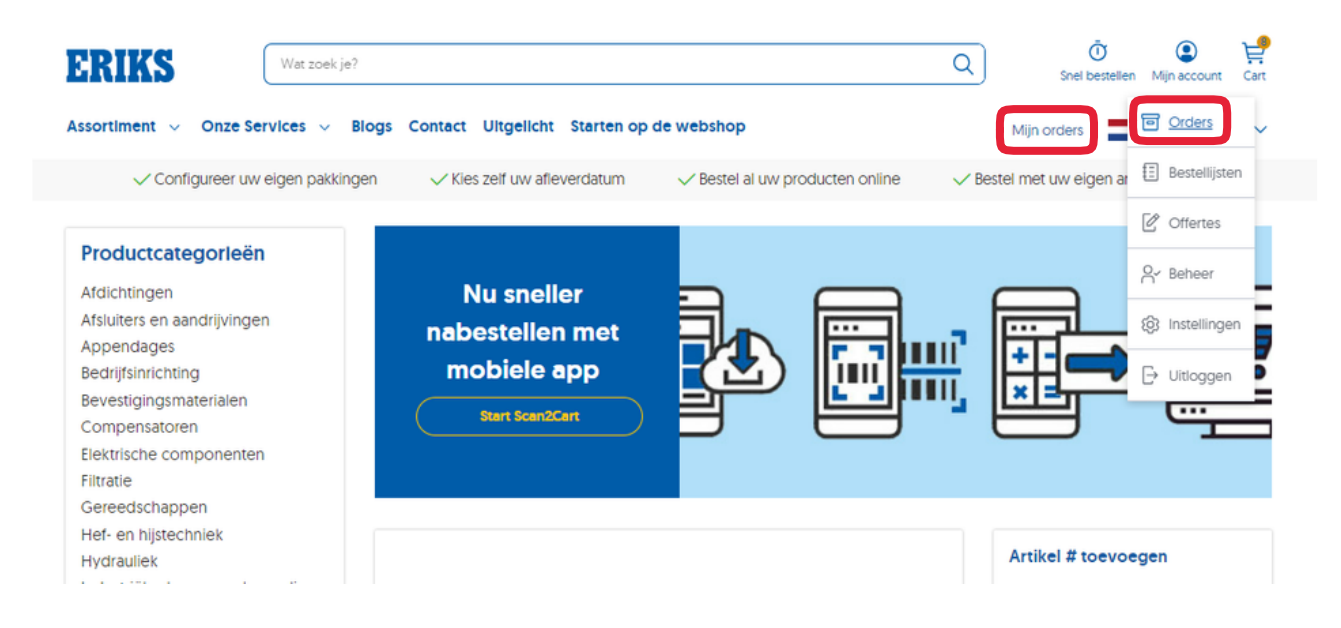

# <span id="page-1-0"></span>Bestelstatus en -historie

# <span id="page-1-1"></span>Hoe vind ik mijn openstaande bestellingen?

Na het inloggen op je account, zoek en klik je op 'Mijn Account' in de rechterbovenhoek van de pagina. Selecteer 'Orders' in het dropdownmenu. In de sectie 'Bestelstatus en -historie' is er een tabblad voor 'Openstaande Bestellingen'. Kies dat tabblad om alleen je openstaande bestellingen te tonen.

# **Bestelstatus en -historie**

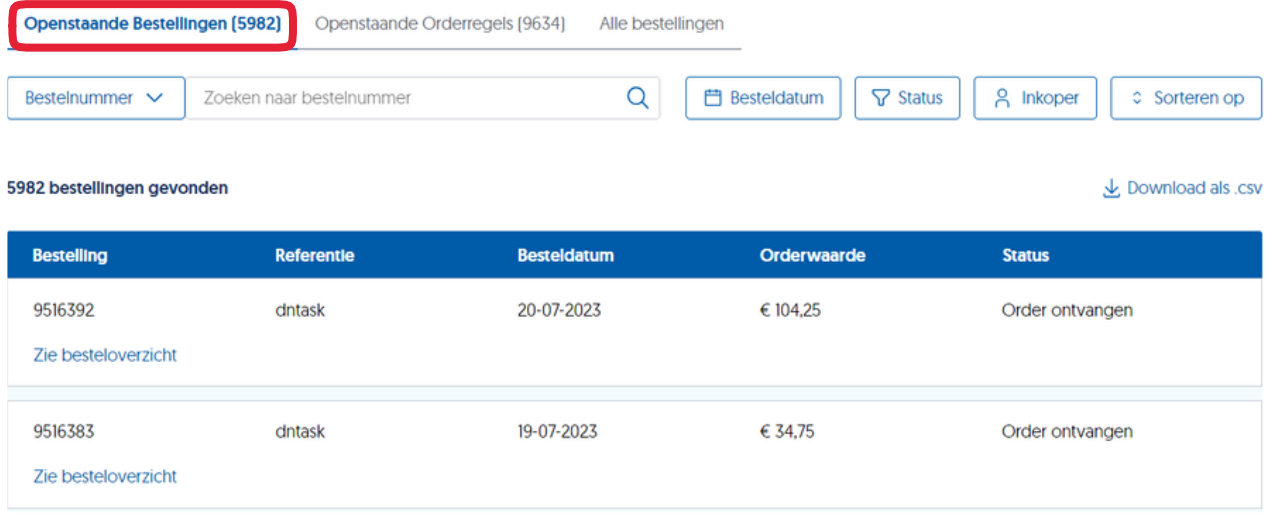

# <span id="page-1-2"></span>Hoe vind ik mijn openstaande orderregels?

Na het inloggen op je account, zoek en klik op 'Mijn Account' in de rechterbovenhoek van de pagina. Selecteer 'Orders' in het dropdownmenu. In de sectie 'Bestelstatus en -historie' is er een tabblad voor 'Openstaande Orderregels'. Kies dat tabblad om alleen je openstaande orderregels te tonen.

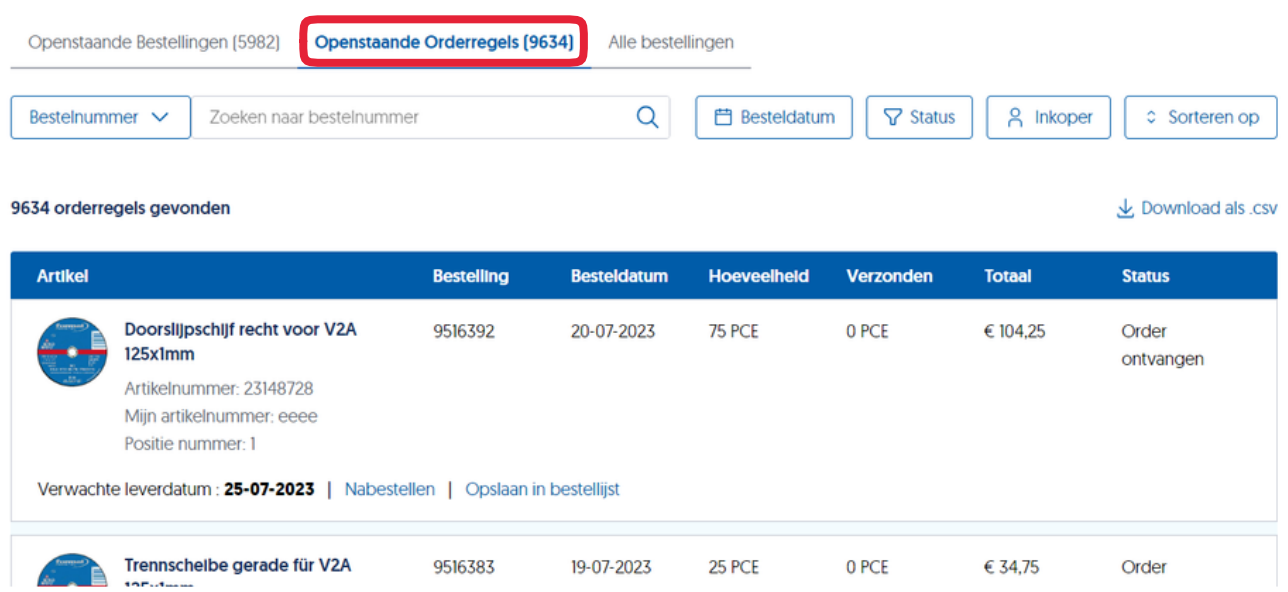

# <span id="page-2-0"></span>Hoe vind ik al mijn bestellingen?

Na het inloggen op je account, zoek en klik op 'Mijn Account' in de rechterbovenhoek van de pagina. Selecteer 'Orders' in het dropdownmenu. In de sectie 'Bestelstatus en -historie' is er een tabblad voor 'Alle Bestellingen'. Kies dat tabblad om al je bestellingen te tonen.

# **Bestelstatus en -historie**

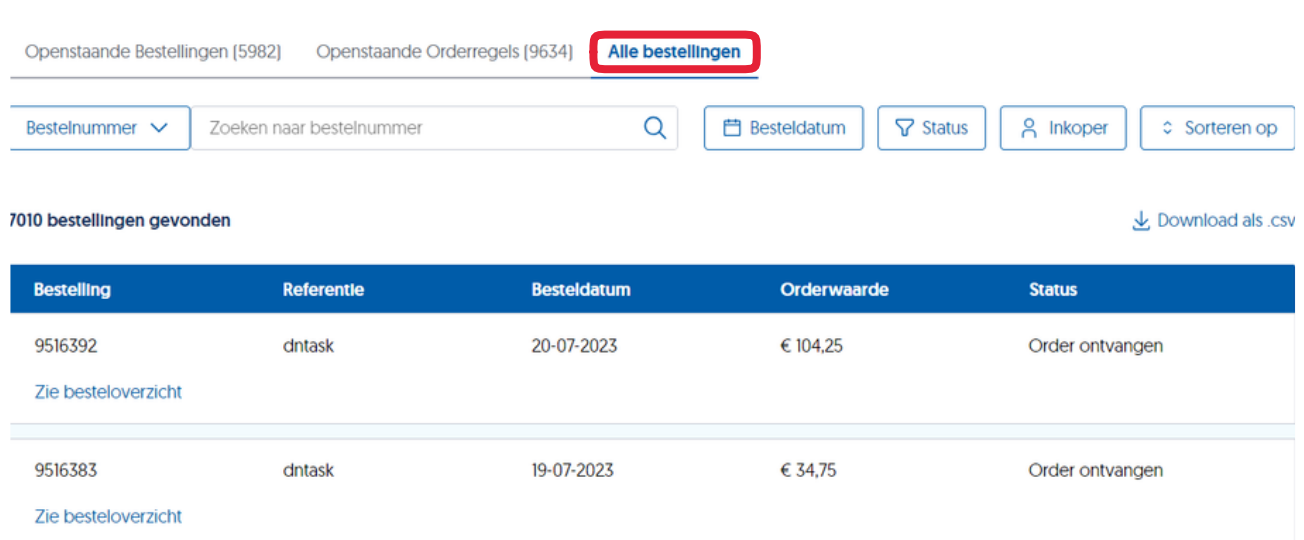

# <span id="page-2-1"></span>Hoe kan ik alleen mijn eigen bestellingen of orderregels filteren en bekijken?

### *Dit is van toepassing als je de volledige bestelgeschiedenis van je organisatie kunt zien.*

Na het inloggen op je account, zoek en klik op 'Mijn Account' in de rechterbovenhoek van de pagina. Selecteer 'Orders' in het dropdownmenu. In de sectie 'Bestelstatus en -historie' vind je de 'Inkoper'-filter. Hier kun je ervoor kiezen om bestellingen of orderregels die door jou zijn geplaatst te bekijken. Pas de filter toe om alleen jouw bestellingen te zien.

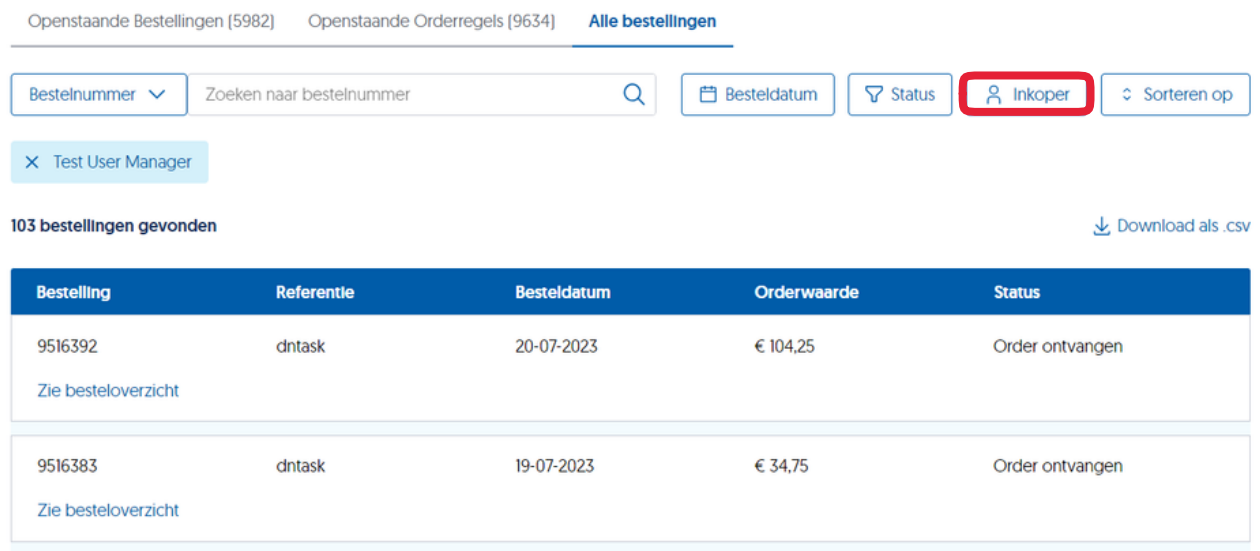

### <span id="page-3-0"></span>Hoe kan ik de status van mijn bestelling volgen?

Op de 'Bestelstatus en -historie'-pagina kun je de status van elke bestelling zien in de 'Status'-kolom. Klik op het bestelnummer om naar de 'Ordergegevens'-pagina te gaan voor meer details over een bestelling.

# **Bestelstatus en -historie**

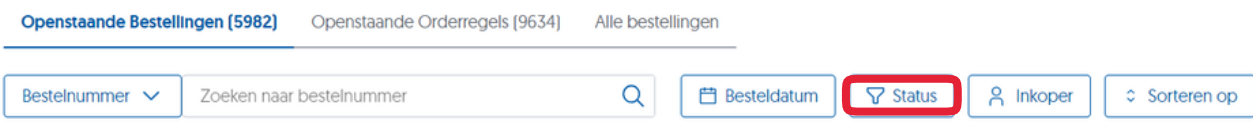

### 5982 bestellingen gevonden

▲ Download als .csv

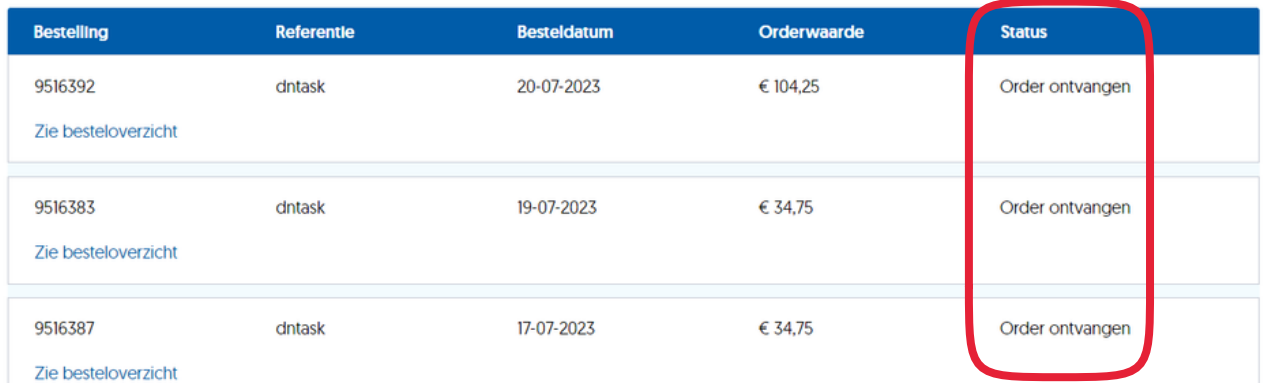

# <span id="page-3-1"></span>Hoe kan ik geselecteerde items opnieuw bestellen uit een eerdere bestelling? (In het besteloverzicht)

In de 'Bestelstatus en -historie'-sectie is er een tabblad voor 'Openstaande Orderregels'. Daar heb je de mogelijkheid om op de knop "Nabestellen" te klikken naast het gewenste artikel en het aan je winkelwagen toe te voegen.

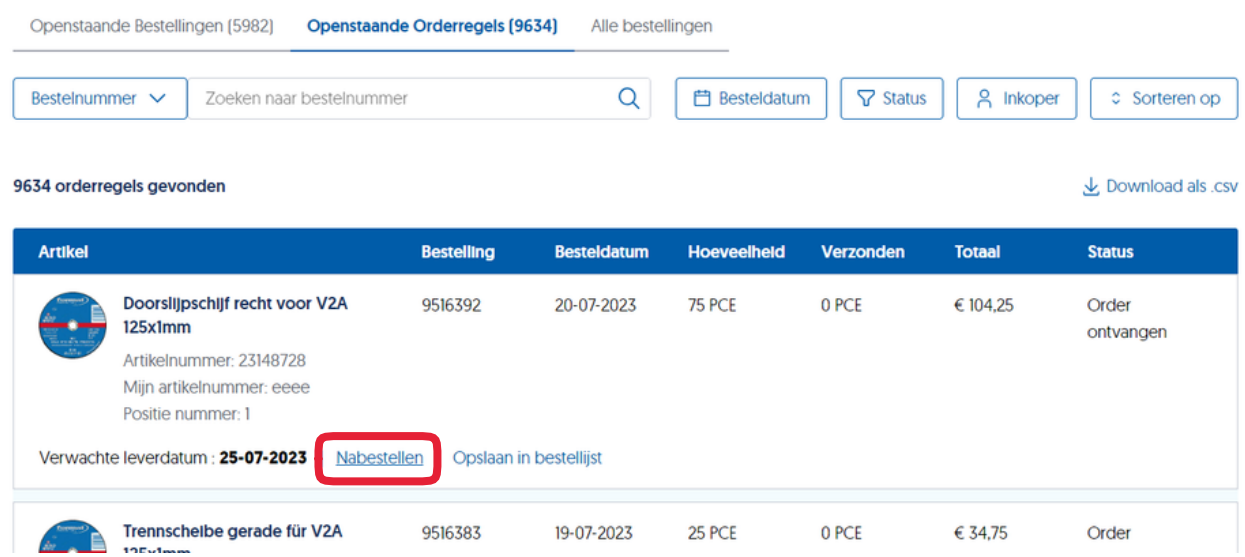

# <span id="page-4-0"></span>Bestelgegevens

# <span id="page-4-1"></span>Hoe kan ik artikelen bekijken die ik heb besteld?

In de 'Bestelstatus en -historie'-sectie klik je op een specifiek bestelnummer. Dit brengt je naar de 'Ordergegevens'-pagina waar je het tabblad "Orderregels" kunt vinden.

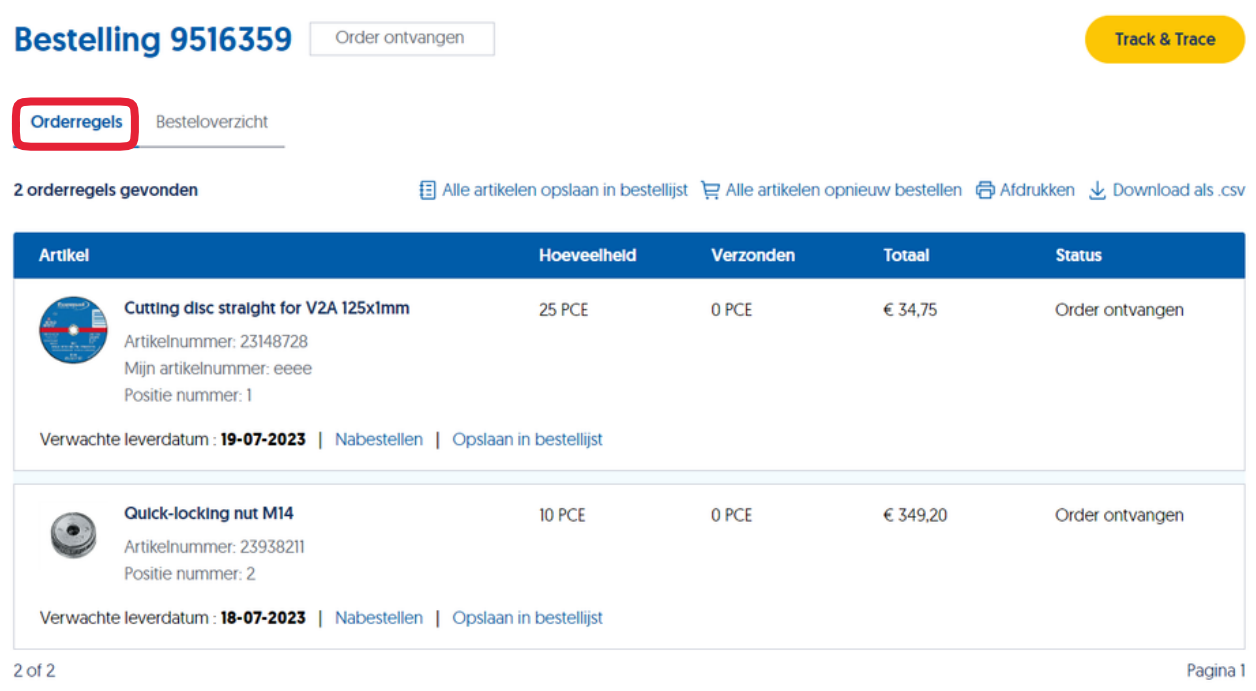

# <span id="page-4-2"></span>Hoe vind ik de verwachte leveringsdatum van mijn bestellingen?

De verwachte leveringsdatum is te vinden op de 'Ordergegevens'-pagina. Elk item heeft zijn eigen verwachte leveringsdatum.

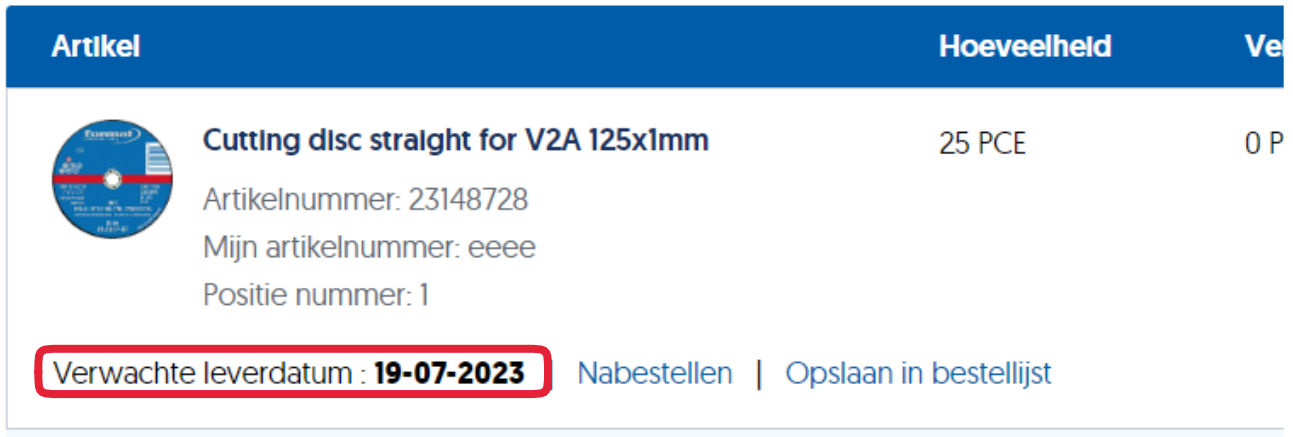

# <span id="page-5-0"></span>Hoe kan ik mijn bestelling volgen met Track & Trace?

### *Op dit moment alleen beschikbaar in FR, LU, NL en BE.*

Nadat de bestelling is bevestigd, kun je de Track & Trace-link vinden op de 'Ordergegevens'-pagina.

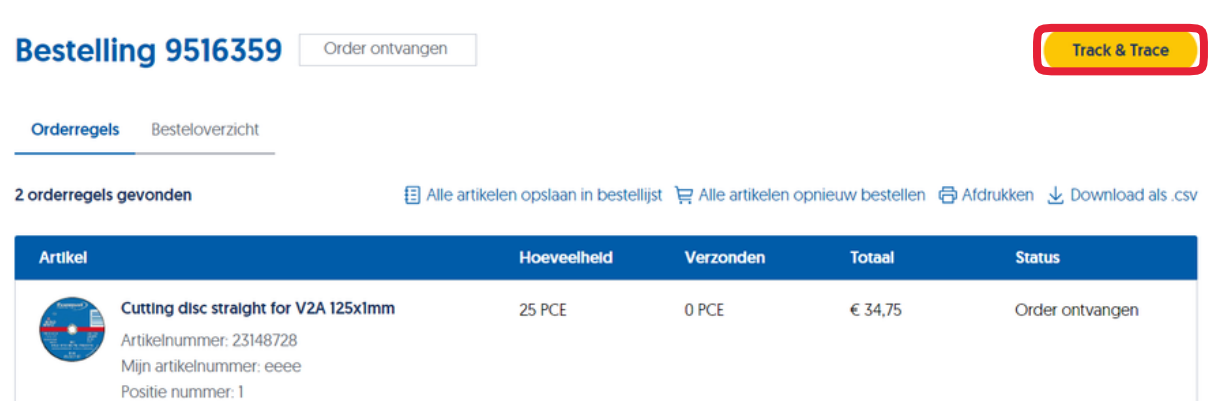

Zodra er een Track and Trace-link beschikbaar is, kun je deze ook vinden in de 'Bestelstatus en -historie'-sectie per bestelling.

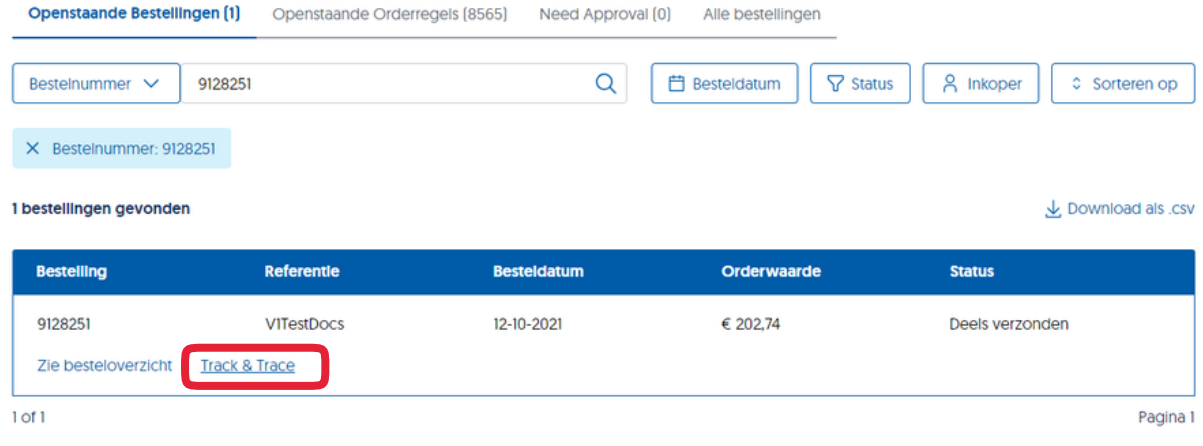

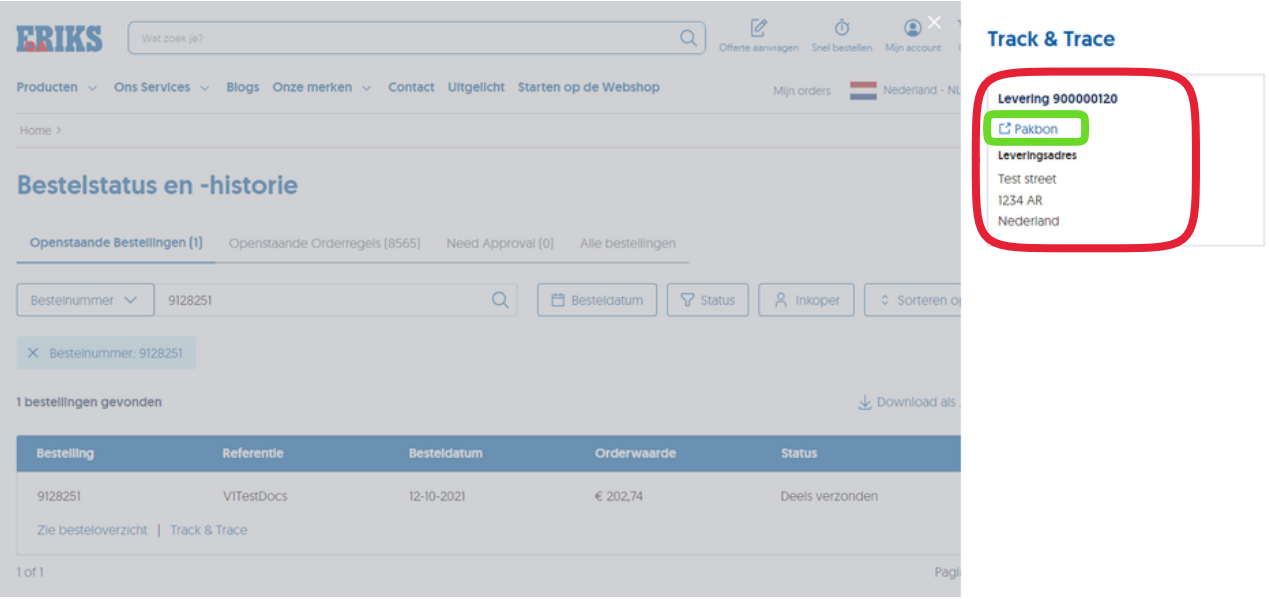

# <span id="page-6-0"></span>Hoe kan ik geselecteerde items opnieuw bestellen uit een eerdere bestelling? (In de ordergegevens)

In de 'Bestelstatus en -historie'-sectie klik je op een specifiek bestelnummer. Dit brengt je naar de 'Ordergegevens'-pagina waar je het tabblad "Orderregels" kunt vinden. Je vindt twee opties om opnieuw te bestellen.

**Optie A:** Om elk item uit de geselecteerde vorige bestelling opnieuw te bestellen, zoek en klik je op de knop 'Alle Artikelen Opnieuw Bestellen'. Hiermee worden alle items van die bestelling handig aan je winkelwagen toegevoegd.

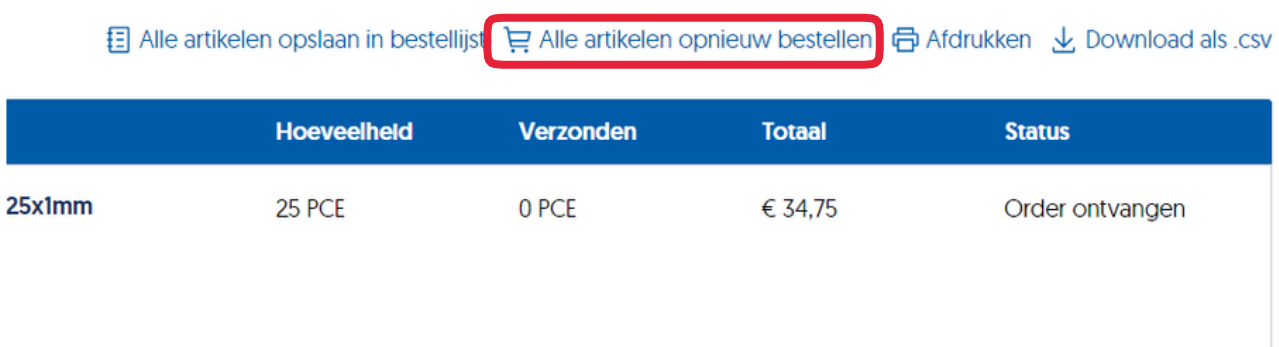

**Optie B:** Als je liever een specifiek item opnieuw wilt bestellen uit je bestelling, zoek dan de 'Nabestellen'-knop naast het gewenste item. Door hierop te klikken wordt alleen dat specifieke item aan je winkelwagen toegevoegd.

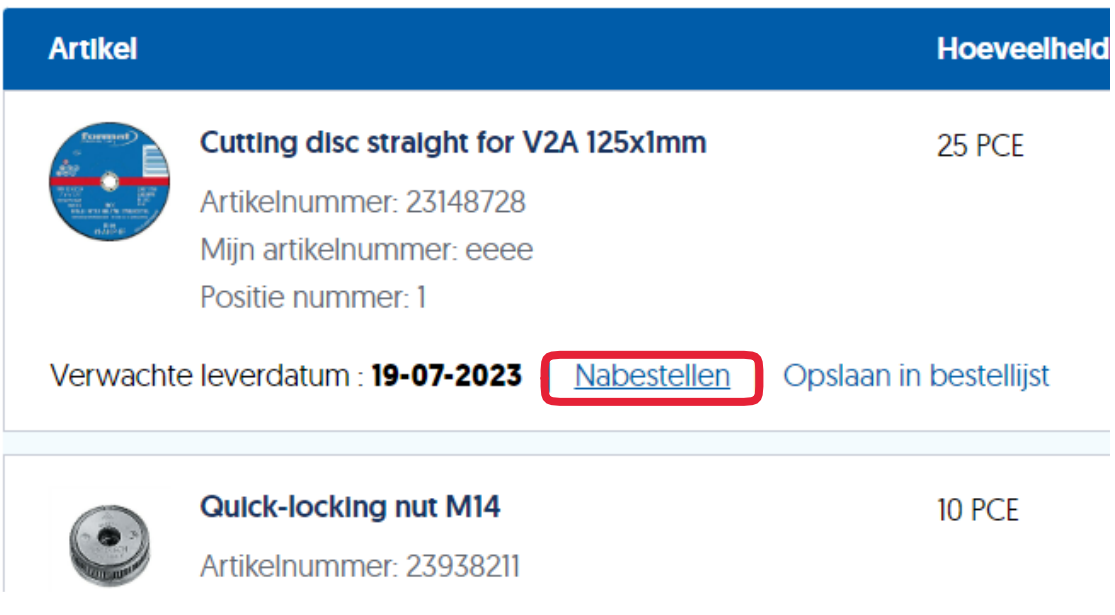

# <span id="page-7-0"></span>Hoe kan ik mijn betalingsinformatie zien in de Besteloverzicht?

In de 'Bestelstatus en -historie'-sectie klik je op een specifiek bestelnummer. Dit brengt je naar de 'Ordergegevens'-pagina waar je het tabblad "Besteloverzicht" kunt vinden. De betalingsgegevens staan onder de sectie 'Betalingsinformatie'.

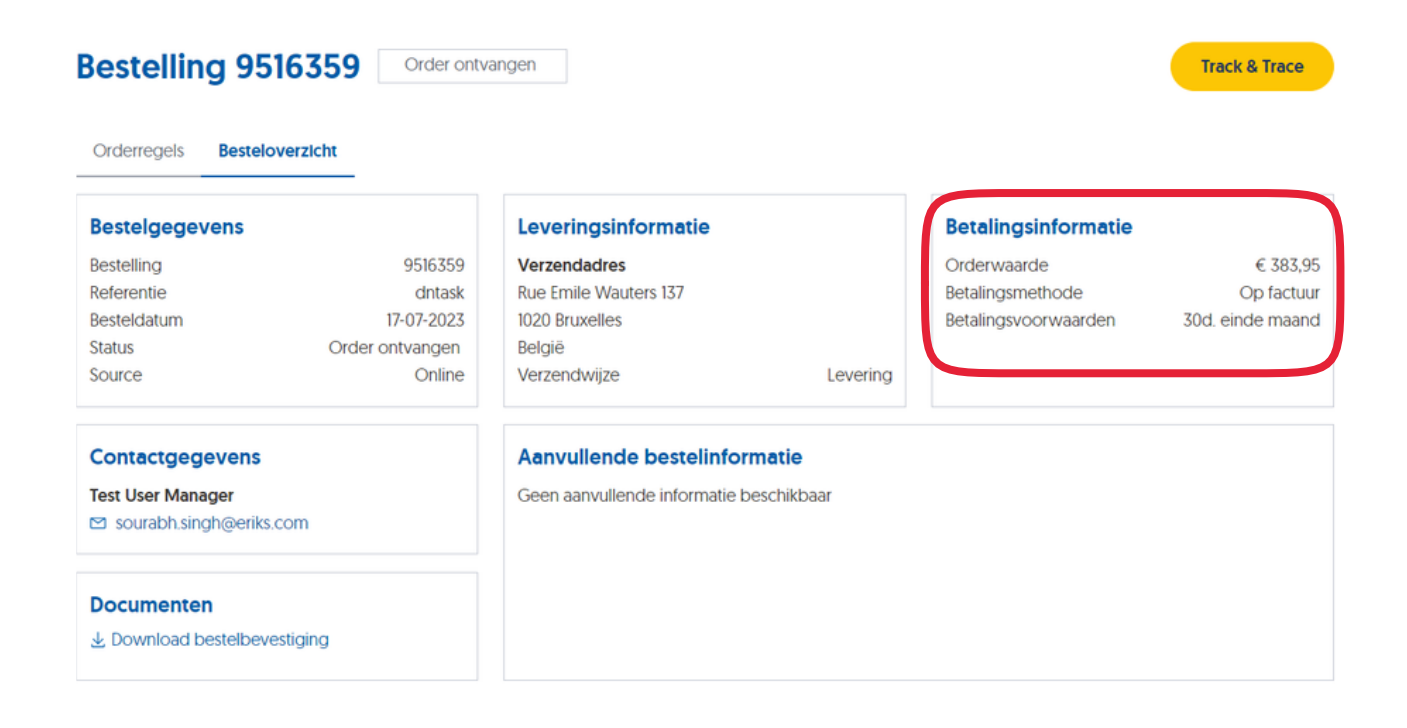

# <span id="page-7-1"></span>Hoe kan ik de totale waarde van mijn bestellingen bekijken?

In de 'Bestelstatus en -historie'-sectie klik je op een specifiek bestelnummer. Dit brengt je naar de 'Ordergegevens'-pagina waar je het tabblad "Bestelgegevens" kunt vinden. De totale waarde van je bestelling staat onder de sectie 'Betalingsinformatie'.

# **Bestelling 9516359** Order ontvangen

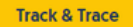

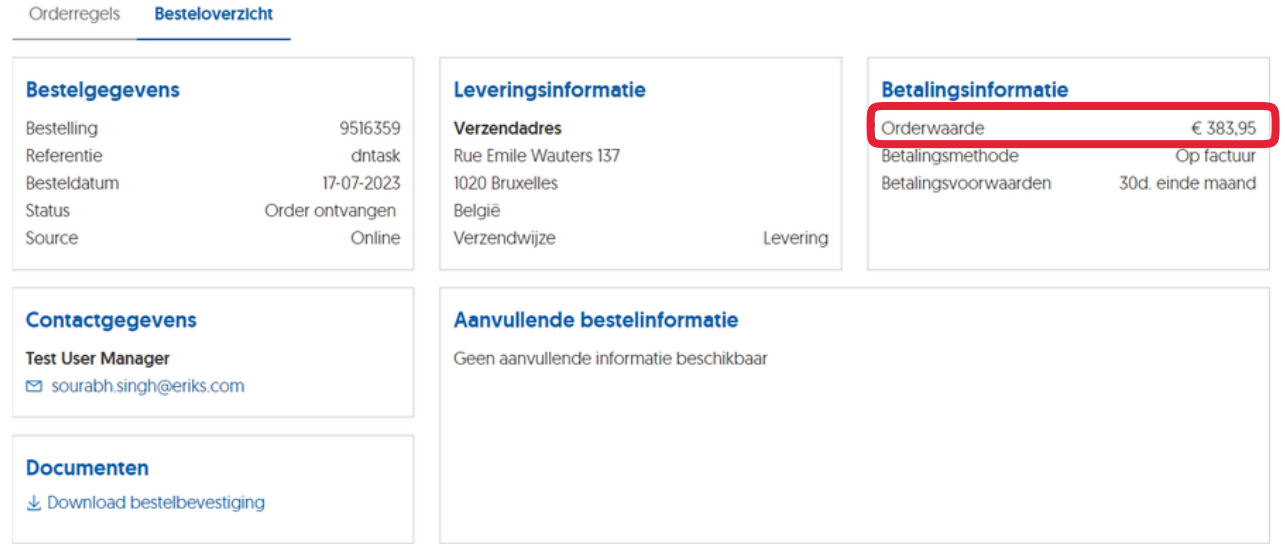

### <span id="page-8-0"></span>Hoe kan ik de factuur en orderbevestiging van een bestelling vinden?

### *Op dit moment alleen beschikbaar in DE, FR, LU, NL en BE.*

In de 'Bestelstatus en -historie'-sectie klik je op een specifiek bestelnummer. Dit brengt je naar de 'Ordergegevens'-pagina waar je het tabblad "Besteloverzicht" kunt vinden. Daar vind je aanvullende referentie-informatie en documenten die aan de bestelling zijn gekoppeld, zoals Facturen, Certificaten en Orderbevestigingen.

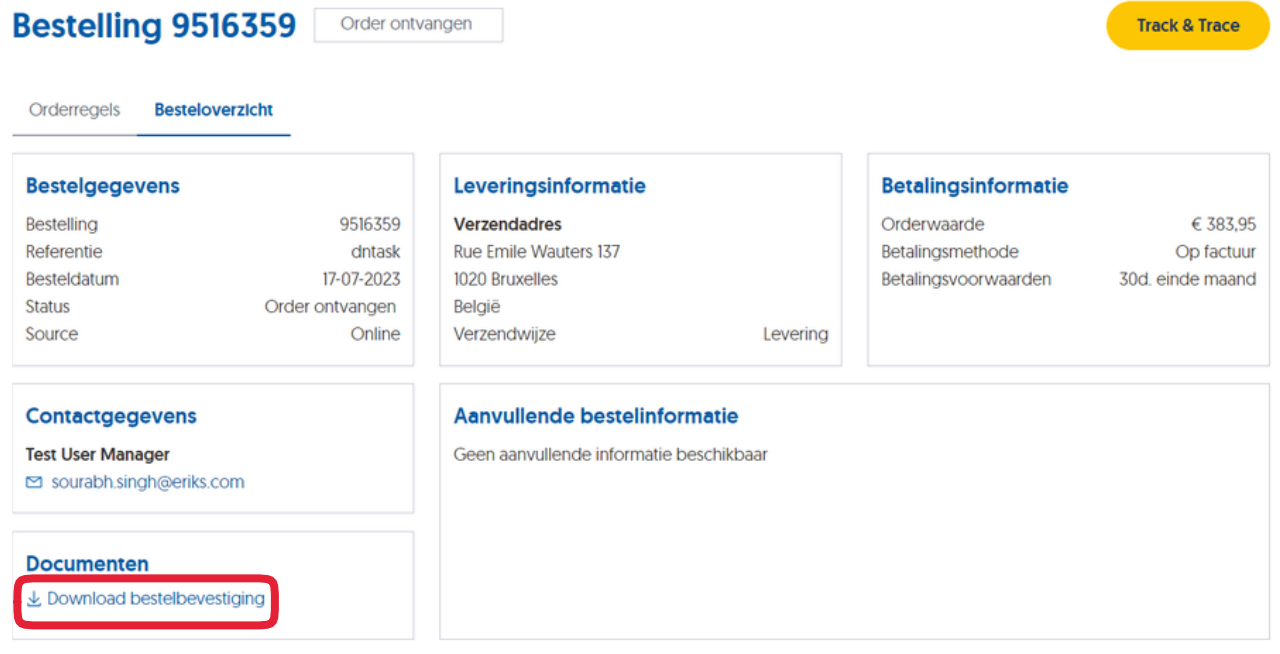

### <span id="page-8-1"></span>Hoe kan ik identificeren of een bestelling offline of online is ingevoerd?

In de 'Bestelstatus en -historie'-sectie klik je op een specifiek bestelnummer. Dit brengt je naar de 'Ordergegevens'-pagina waar je het tabblad "Besteloverzicht" kunt vinden. Daar kun je de bron van de bestelling vinden.

#### Bestelling 9516359 Order ontvangen

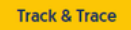

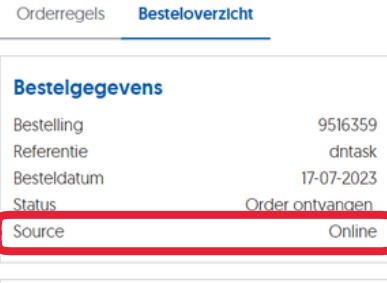

# Leveringsinformatie

Verzendadres Rue Emile Wauters 137 1020 Bruxelles België Verzendwijze

#### **Betalingsinformatie**

Orderwaarde Betalingsmethode Betalingsvoorwaarden 30d. einde maand

Levering

€ 383,95 Op factuur

Aanvullende bestelinformatie Geen aanvullende informatie beschikbaar

*Document Version: 1.2.1*

Contactgegevens

sourabh.singh@eriks.com

と Download bestelbevestiging

**Test User Manager** 

**Documenten**